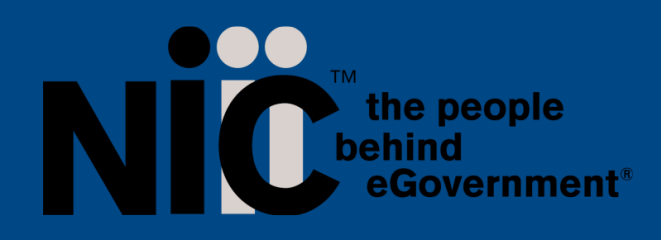

**NIC, Inc.** 25501 West Valley Pkwy Suite 300 Olathe, KS 66061 www.egov.com

# **NLS User Guide for Industry**

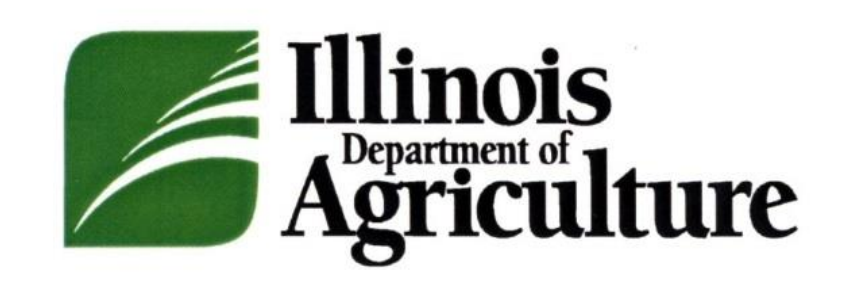

Creation Date: March 2021 Revised 10/2022

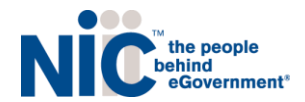

# **Table of Contents**

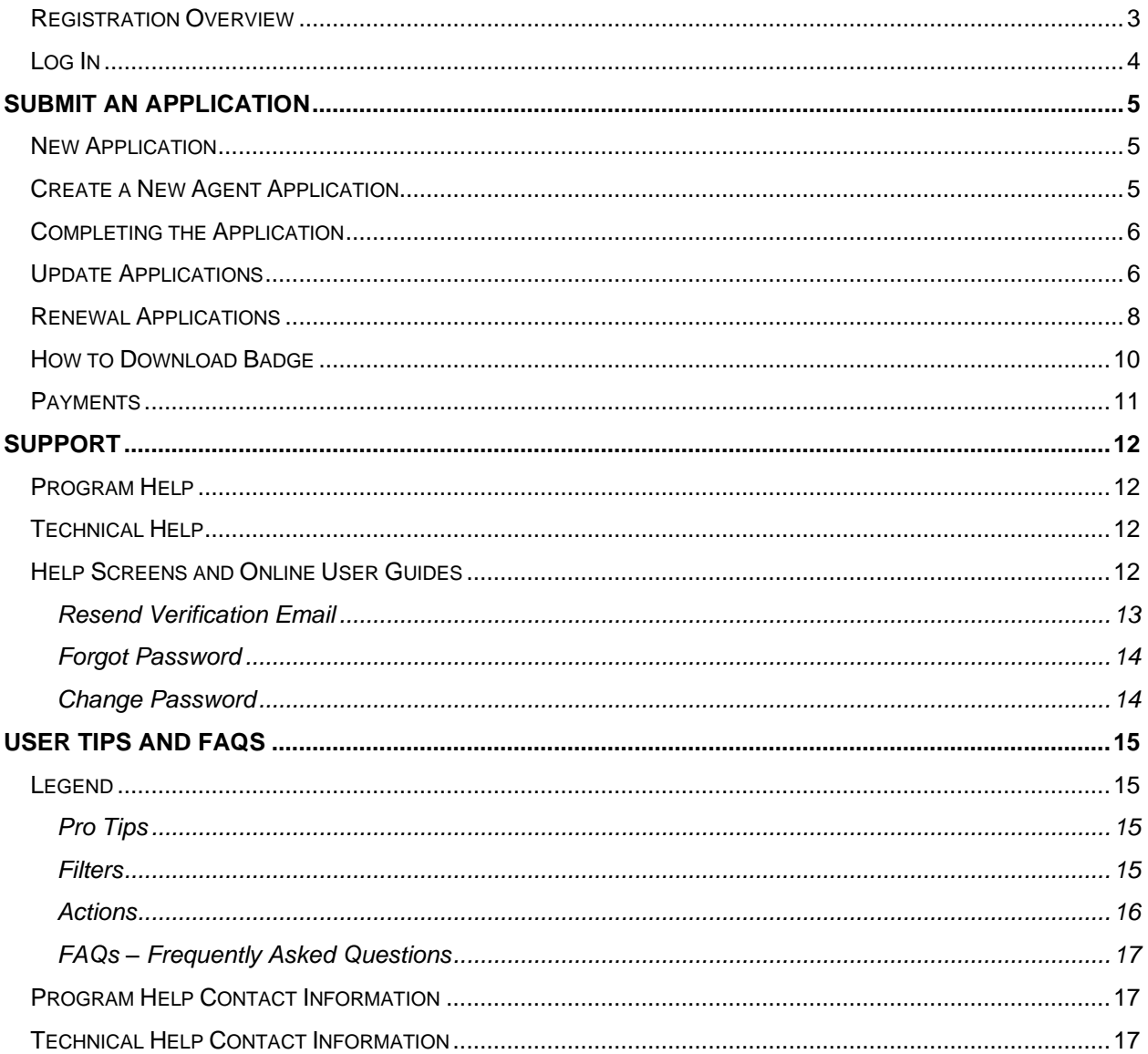

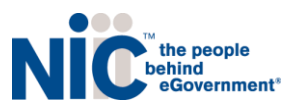

# <span id="page-2-0"></span>**R**egistration Overview

New users must first register by navigating to the Registration page: <https://il-doa-public.mycomplia.com/#!/ildoa/register>

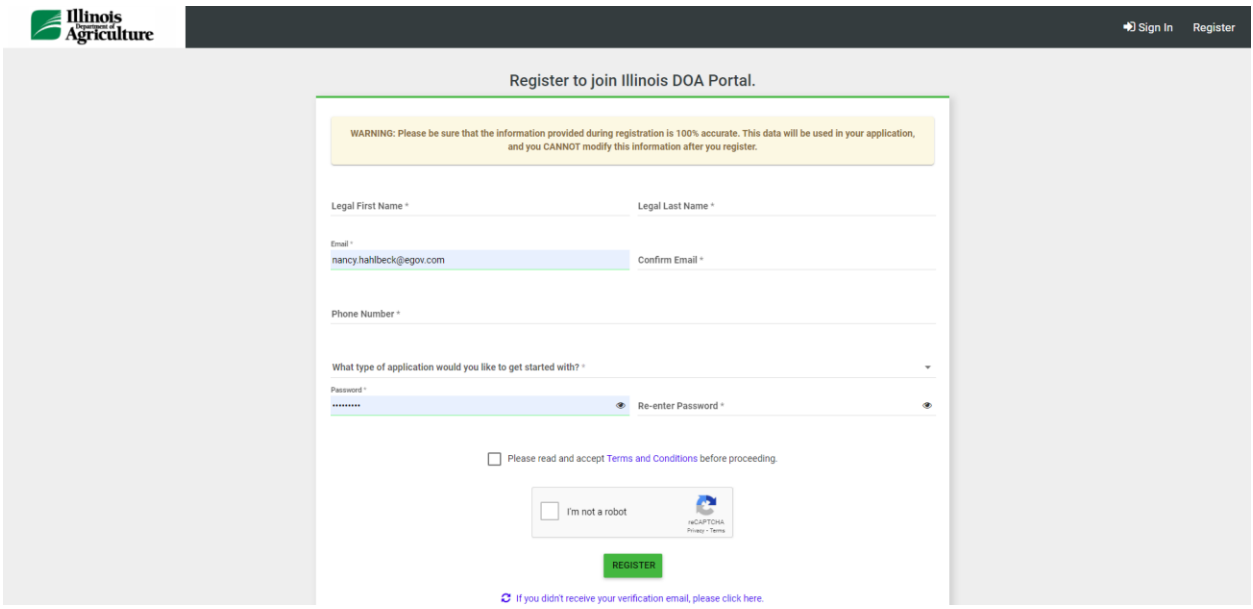

Once the registration information is submitted, confirm your email address by clicking the link sent to your inbox.

While registering, if the Captcha box doesn't appear asking you to check "I'm not a robot" then please refresh your screen till you see the checkbox.

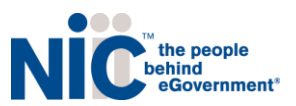

# <span id="page-3-0"></span>Log In

Once your new account email has been verified, you can log in: <https://il-doa-public.mycomplia.com/#!/signin>

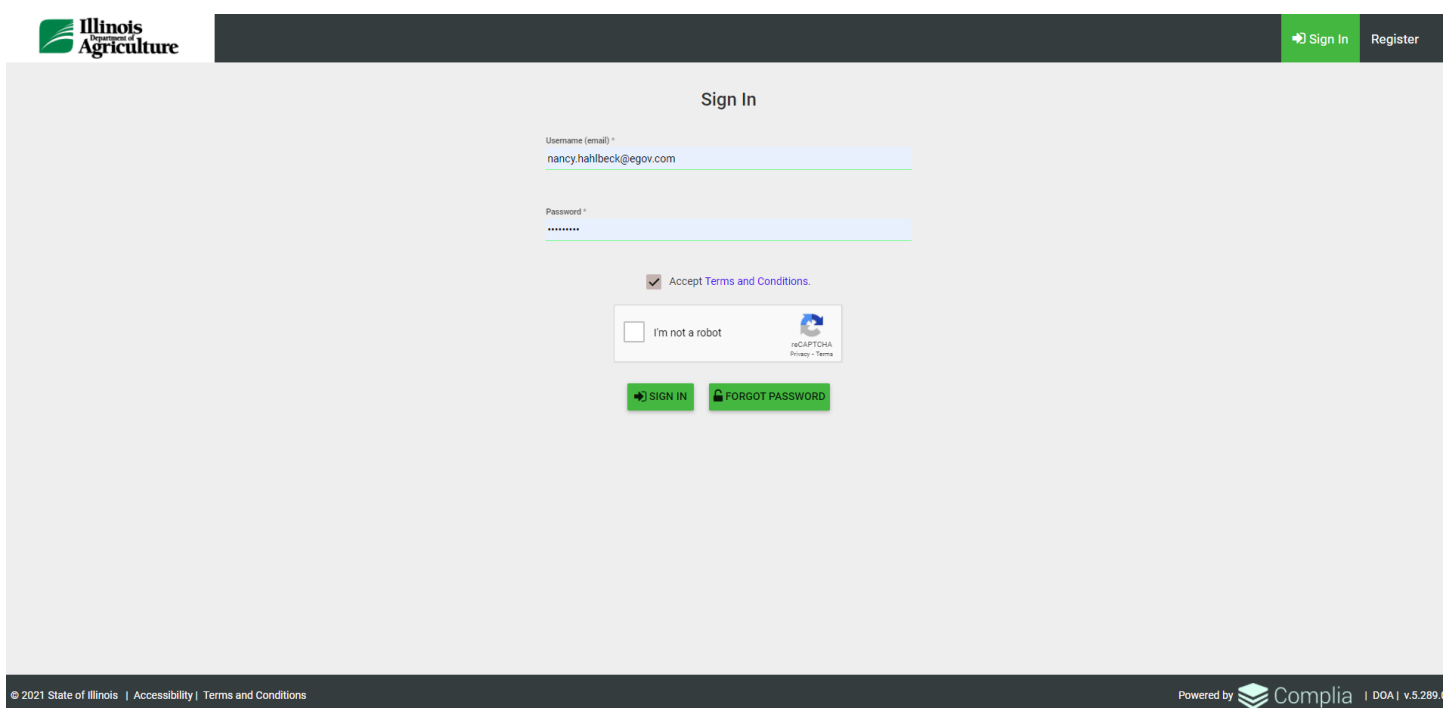

If you forget your password, click the Forgot Password button, provide your email address, and follow the instructions.

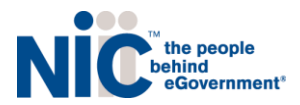

# <span id="page-4-0"></span>Submit an Application

#### <span id="page-4-1"></span>New Application

Choose the application type you'd like to create. Be sure to verify that you are working in the proper account by verifying the information in the blue box. Click Create Application to start the application.

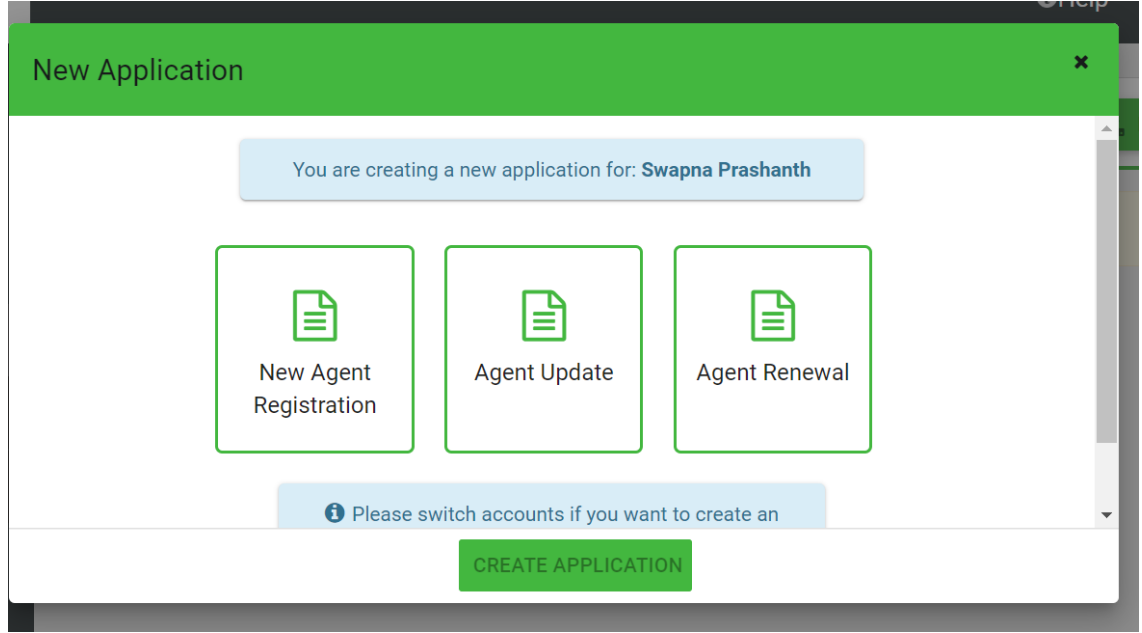

### <span id="page-4-2"></span>Create a New Agent Application

To start a new application, click the Create New Application button in the center of the screen:

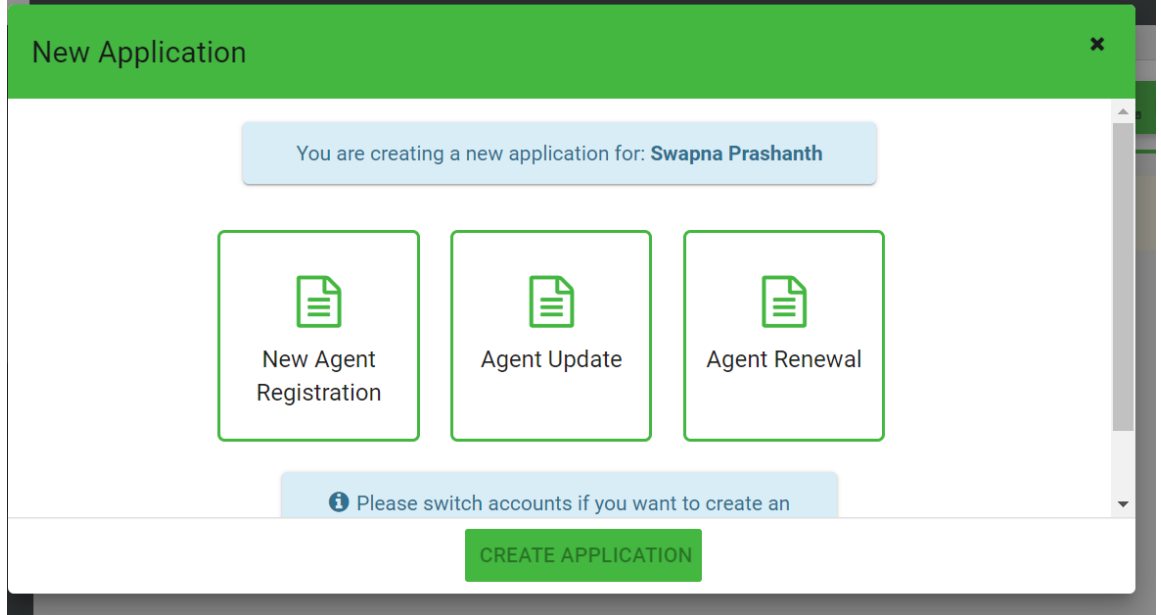

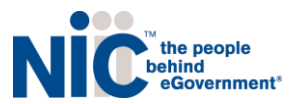

### <span id="page-5-0"></span>Completing the Application

Once the application is created, please fill in all of the required information. Each application contains required data fields, question responses, and document uploads:

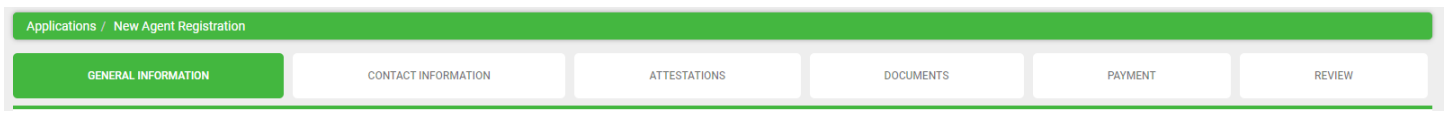

You are welcome to save the application and return to it at a later time if you need more time. Simply click save and log off.

Once you get to the documents tab you will have to upload the following documents upon initial application.

- Digital Photo
- Valid Driver's License or State Issued Identification Card
- Proof of residency
- Copy of Social Security Card
- Fingerprint Consent Form

You must pay with credit card and there is an additional transaction fee

As your application is nearing completion, navigate to the Review tab to verify all required items are completed. If you see any red X's, you'll need to go back to the applicable tab to complete the missing item.

Once your application is submitted, it will be available for review by ILDOA. Please be sure to monitor your inbox for updates as your application is reviewed. If ILDOA finds any potential issues with your application, it may be rejected. You will receive an email notification when this occurs. Rejected applications must be corrected and resubmitted through NLS.

### <span id="page-5-1"></span>Update Applications

From time to time, a licensee may need to update information on file with the Department, such as name or address. To report such a change, select the Update application type and complete the required information:

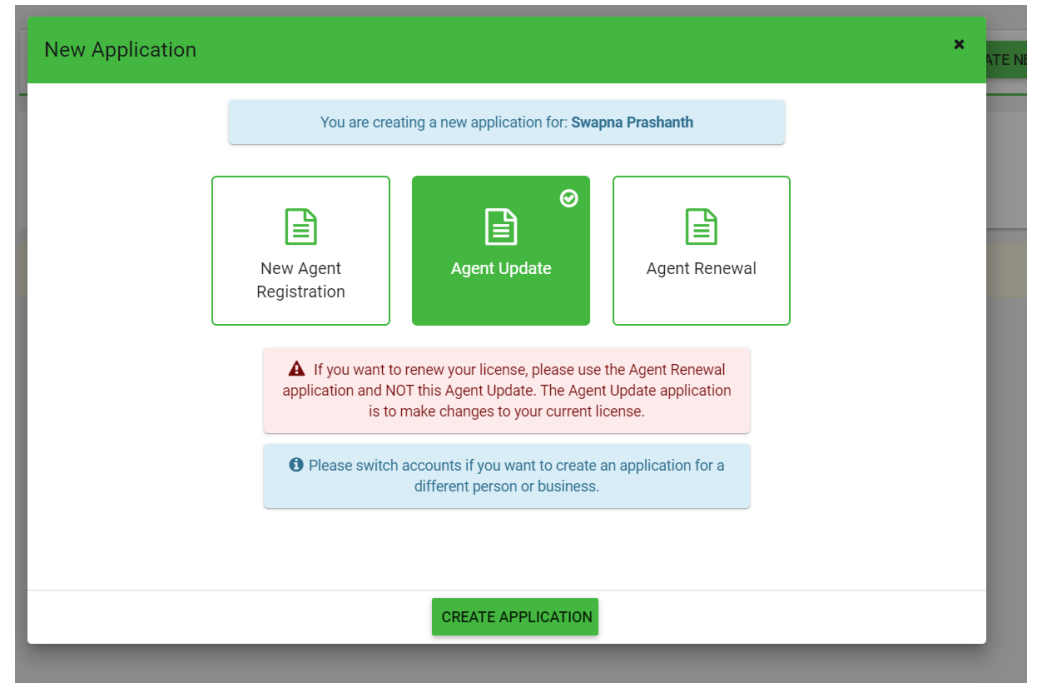

NLS Industry User Guide 10/2022

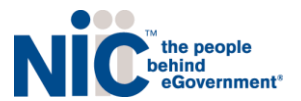

You will then need to complete the prompted fields with your original license information.

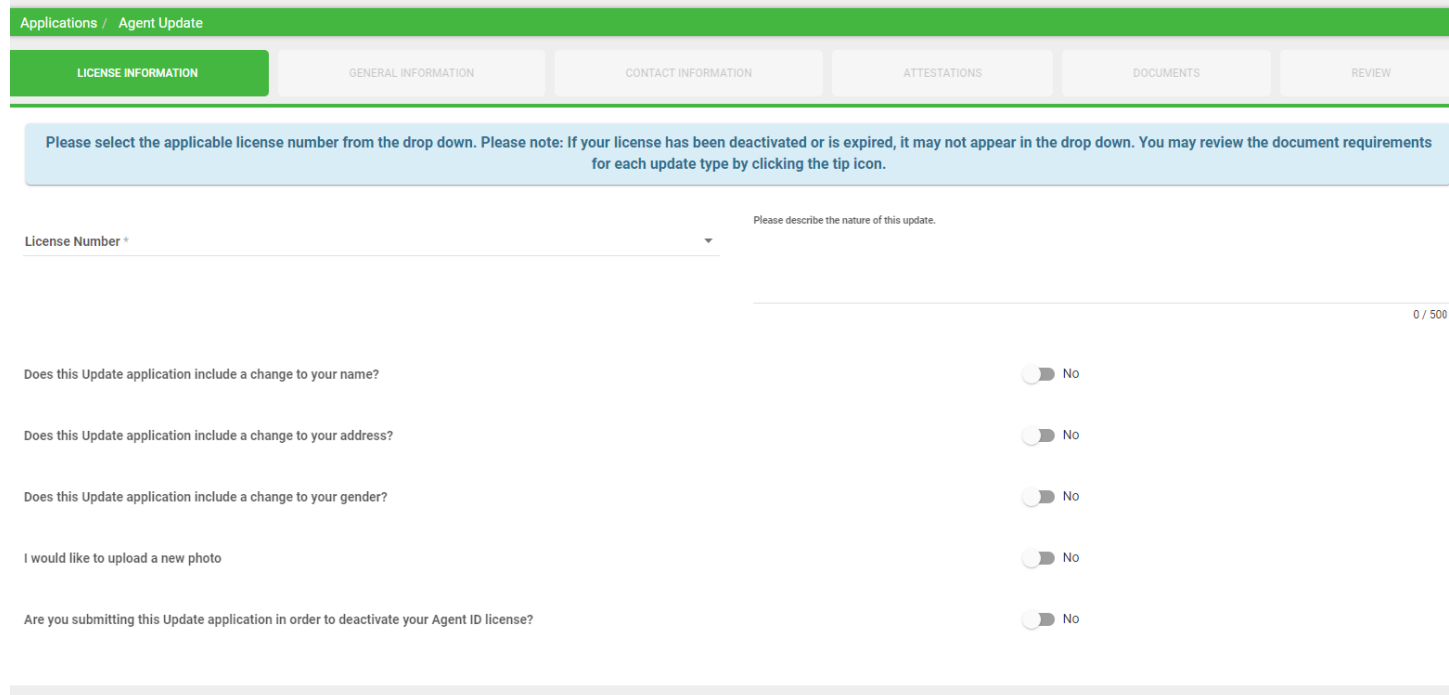

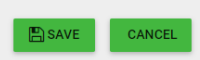

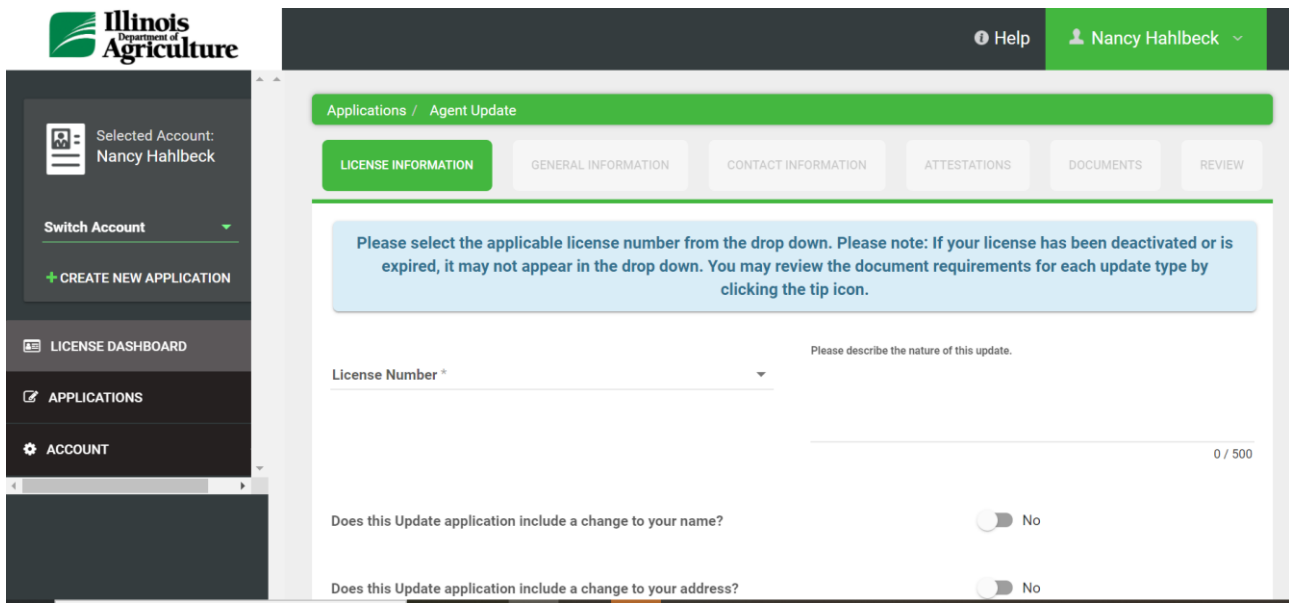

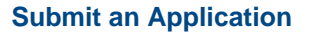

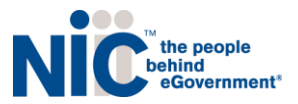

# <span id="page-7-0"></span>Renewal Applications

Agent licenses may be renewed by selecting the "Agent Renewal" option. Proceed through the screens and review your application carefully to ensure the information on file is accurate.

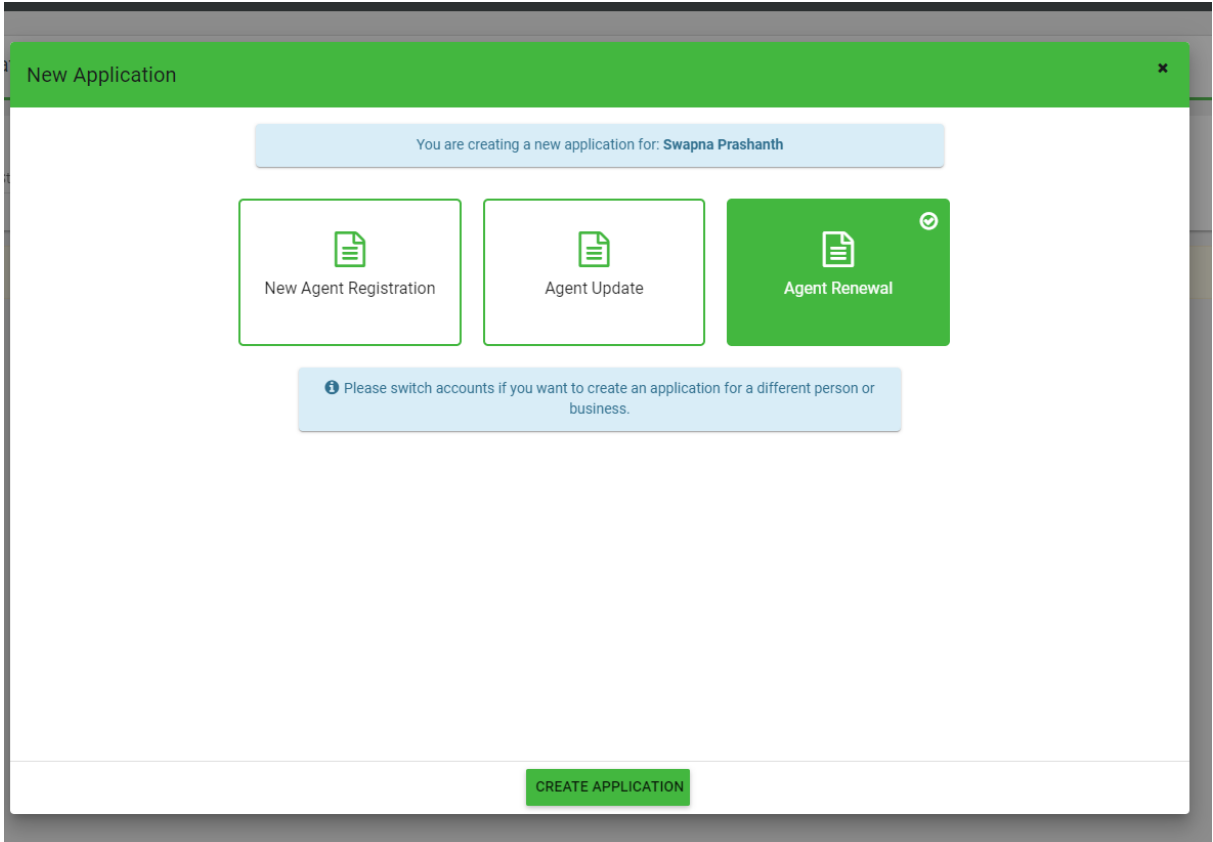

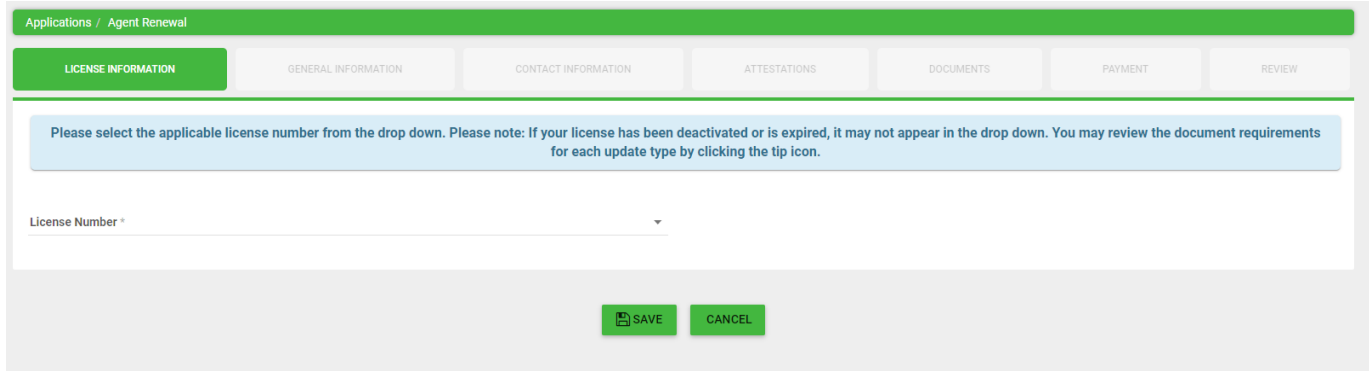

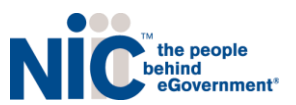

#### Note the prepopulated information appears here:

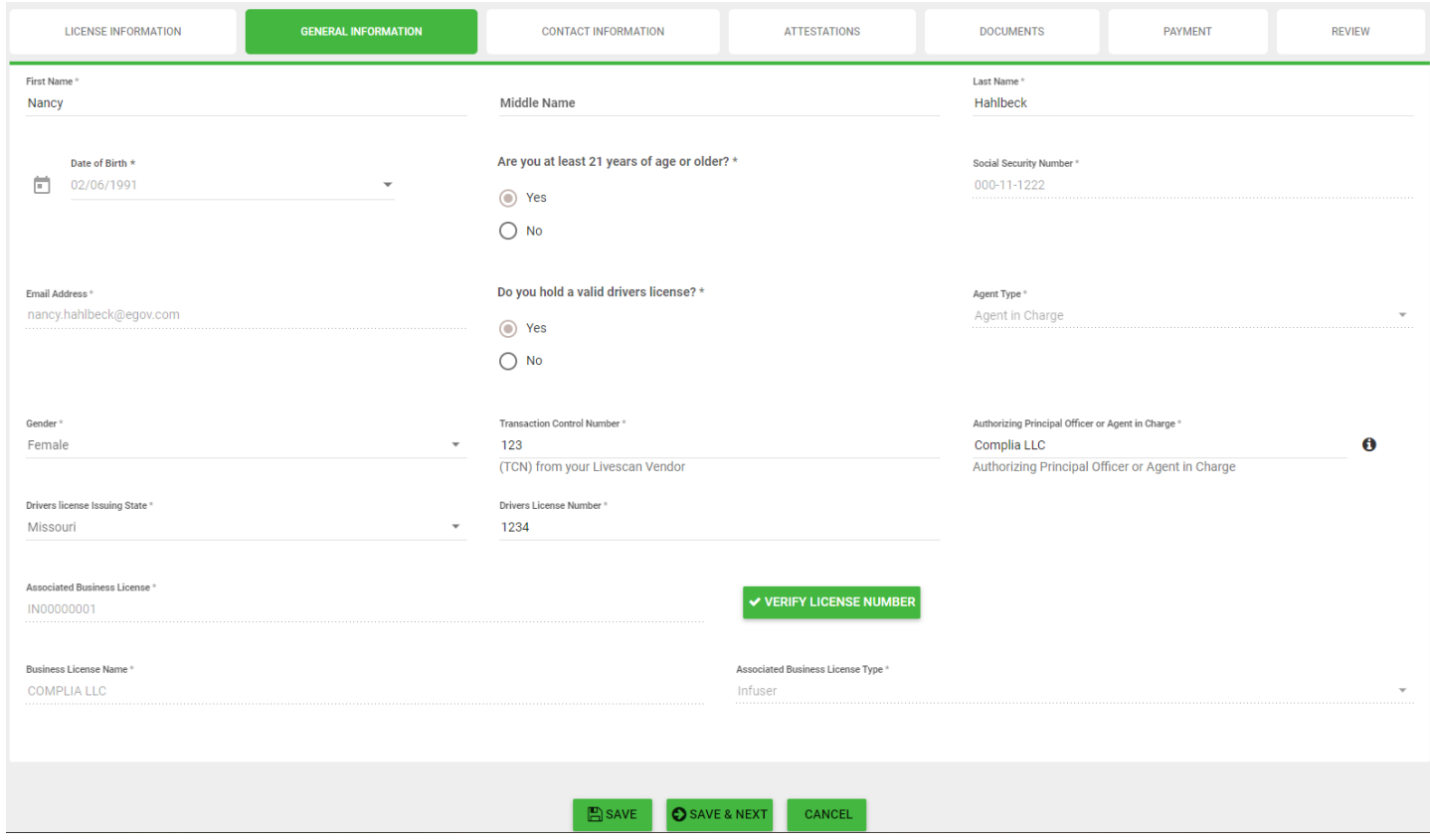

Please remember to review your application carefully to ensure all information is accurate.

Upon Renewal you will have to upload documentation

- Digital photo
- Valid Driver's License or State Issued Identification Card
- Proof of residency

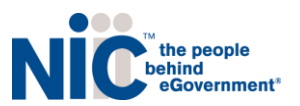

#### <span id="page-9-0"></span>How to Download Badge

#### First go to the green button "Print Digital Card" in the top right hand corner of your dashboard.

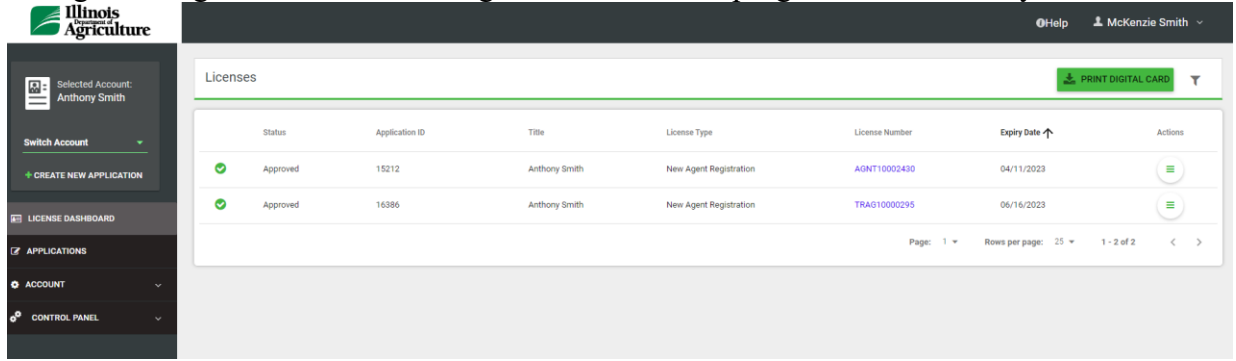

Then click on the appropriate license number you are looking to download and print.

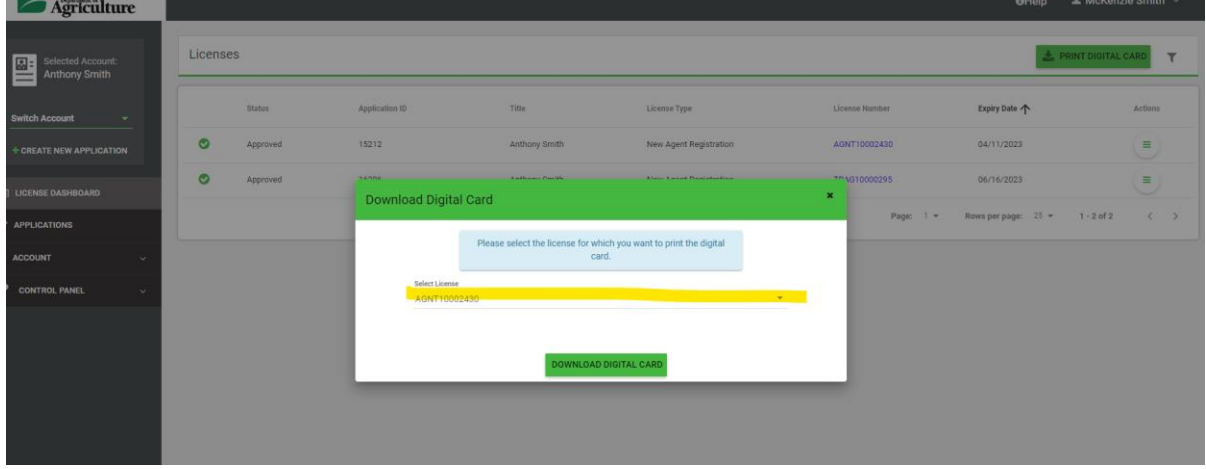

Once you click on "Download Digital Card" in the pop up then the download will usually appear in the bottom left hand side of the screen to download.

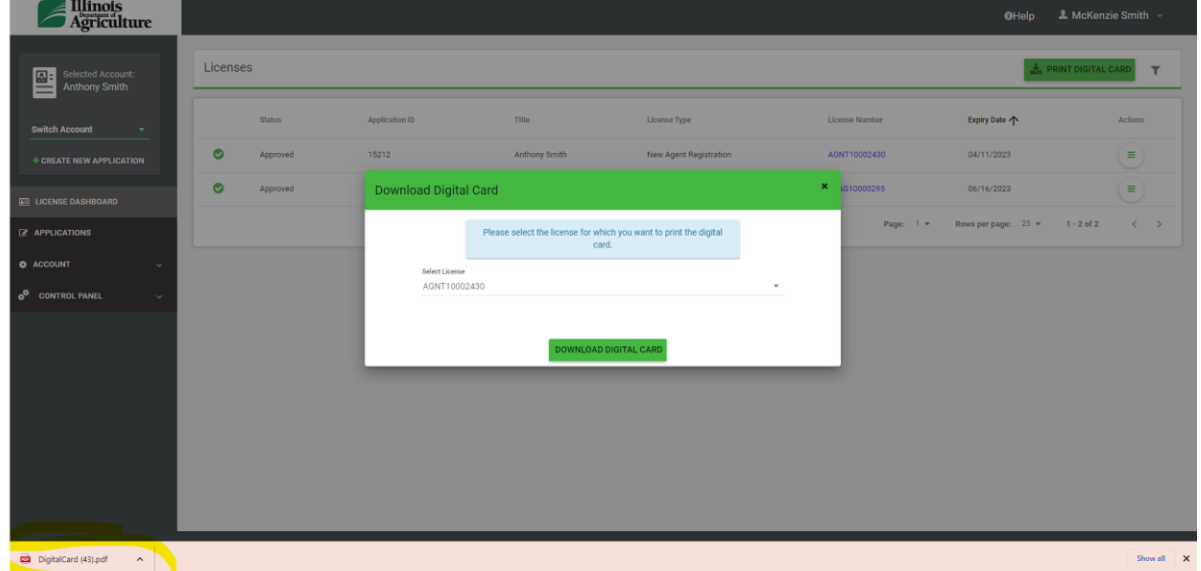

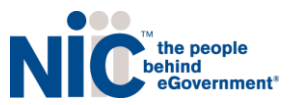

# <span id="page-10-0"></span>**Payments**

Most applications in NLS require the payment of fees as detailed by the ILDOA rules and regulations. Users are able to ONLY pay by credit card.

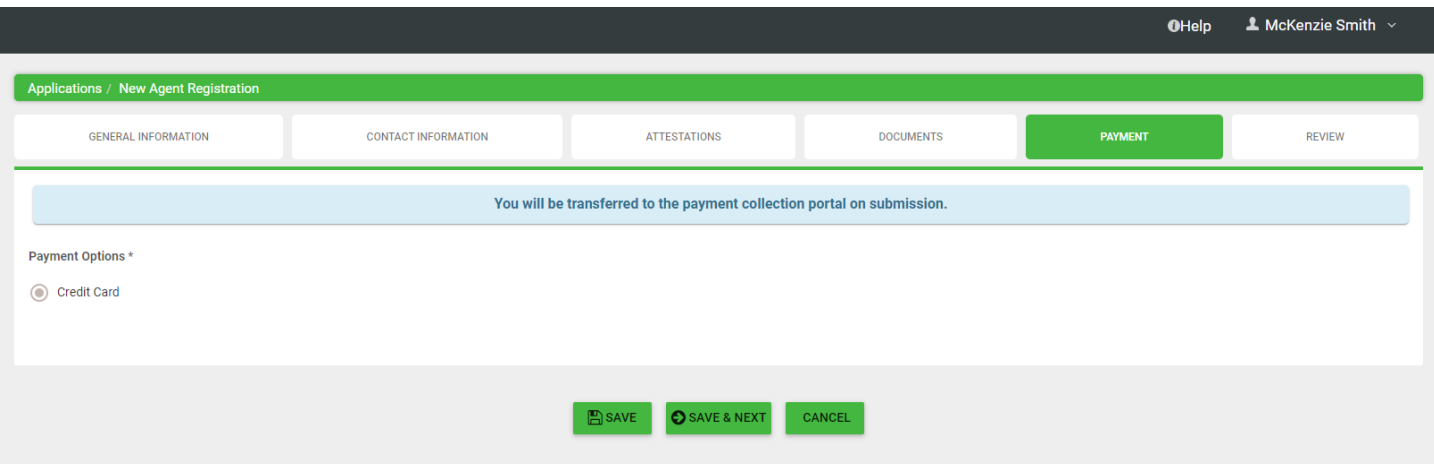

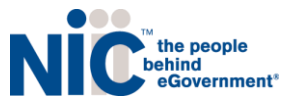

# <span id="page-11-0"></span>**Support**

## <span id="page-11-1"></span>Program Help

For questions regarding application requirements, acceptable documentation, the status of your application, rules, regulations, policy, or other program specific questions, please contact the Illinois Department of Agriculture directly at via email at [agr.adultuse@illinois.gov](mailto:agr.adultuse@illinois.gov)

# <span id="page-11-2"></span>Technical Help

If you have technical support questions and need assistance with logging in, or utilizing the portal properly, please contact us at [nlssupport-il-doa@egov.com](mailto:nlssupport-il-doa@egov.com ) for any further assistance.

Please provide your license number or application ID number, your name, and as many details as possible when contacting technical support. When you email support, a support ticket is automatically created with your request details.

NLS support is not able to provide status updates on submitted applications. Please do not contact NLS support to ask about the status of your application.

### <span id="page-11-3"></span>Help Screens and Online User Guides

Help information, contact numbers, emails and this user guide are located in the portal. Click on the Help button in upper right of your screen.

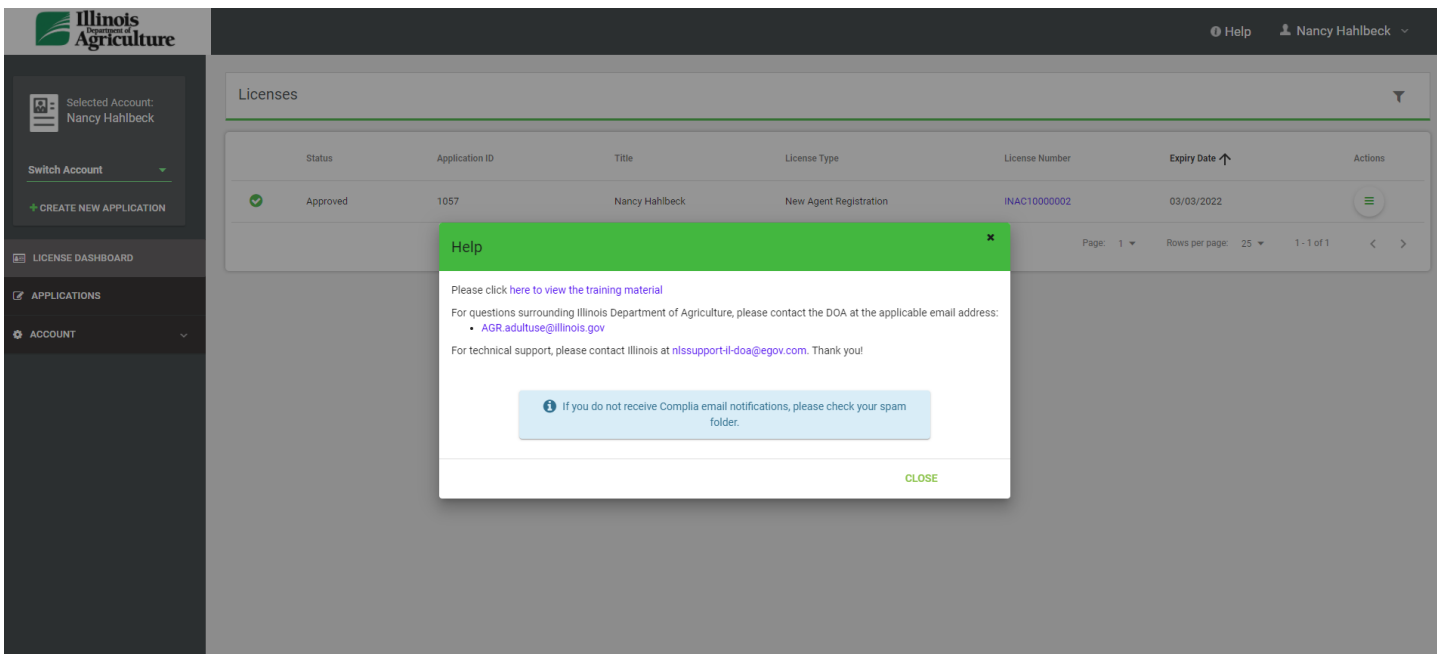

#### **Support**

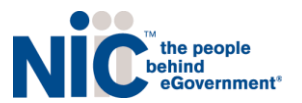

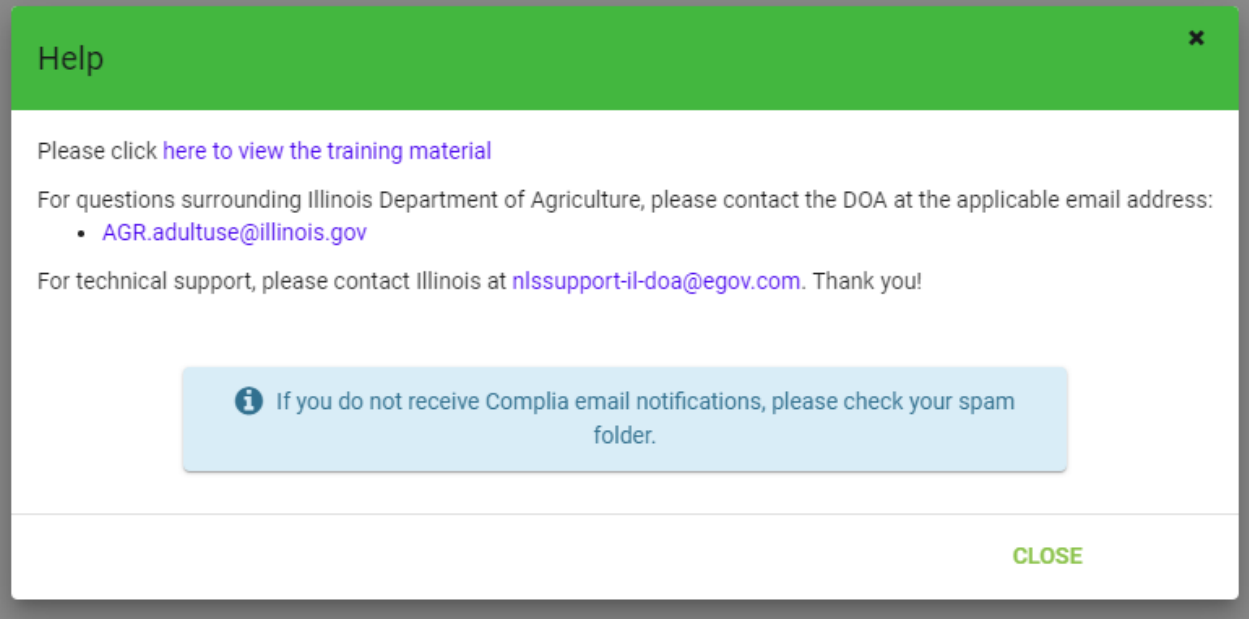

## <span id="page-12-0"></span>Resend Verification Email

Navigate to the registration screen, scroll to the bottom where it says, "If you didn't receive your verification email, please click here." Or you may use this link:

<https://il-doa-public.mycomplia.com/#!/resendVerifyAccountEmail>

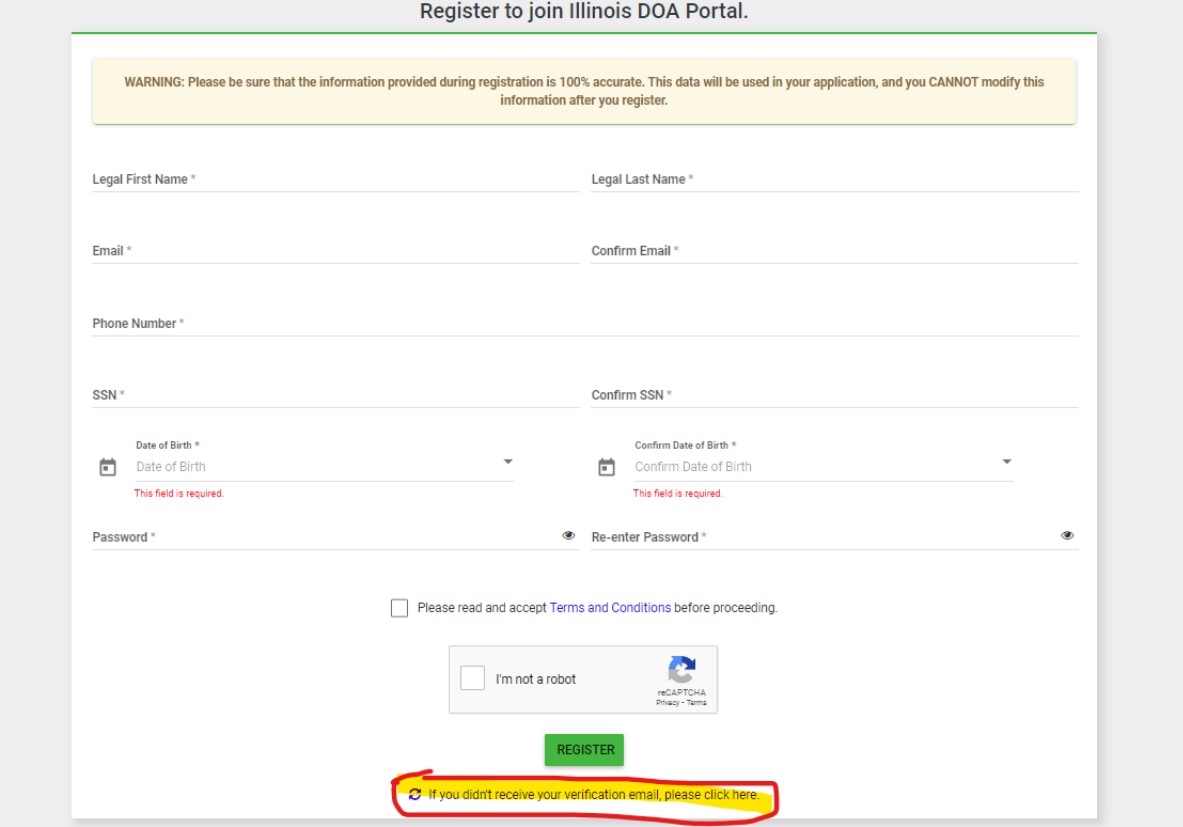

**Support**

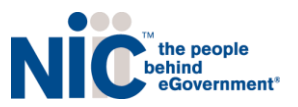

#### <span id="page-13-0"></span>Forgot Password

Navigate to the Sign In screen, click the "Forgot Password" button. You will need to enter your "registered" email on the next screen to request a "send Rest Password" email. Or you may use this link:

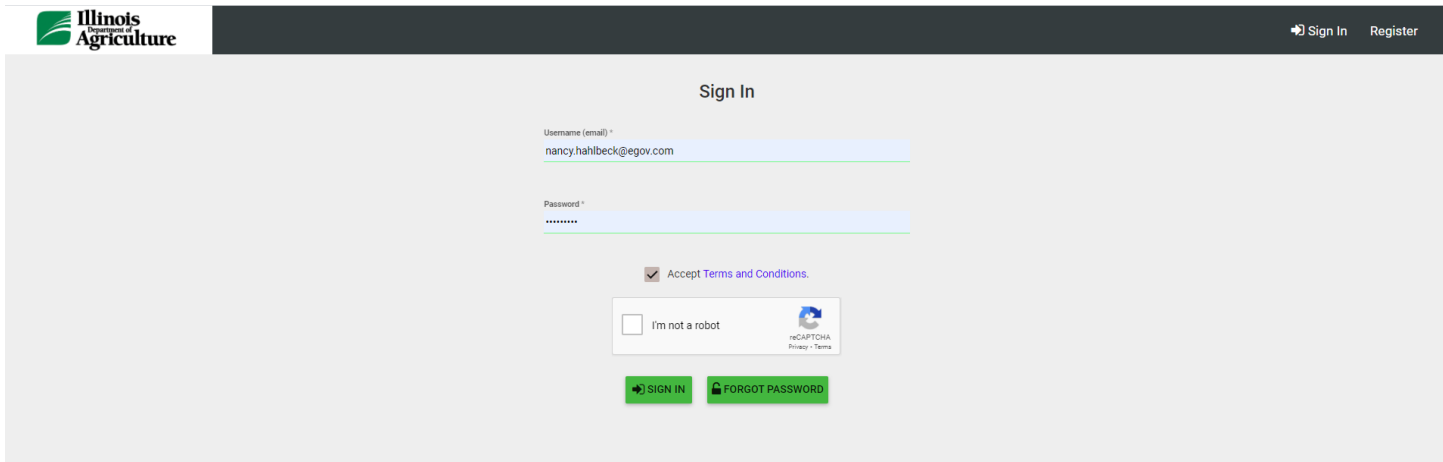

### <span id="page-13-1"></span>Change Password

While logged in, you will find "Change Password" when you click on your name in upper right corner.

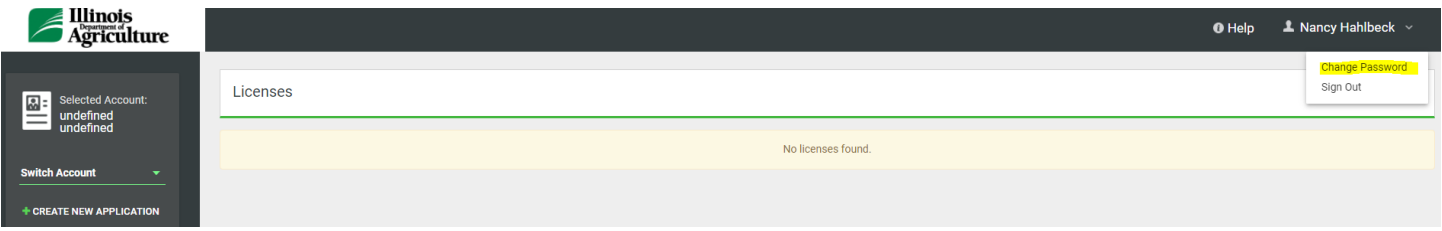

Proceed with the change instructions on the next screen.

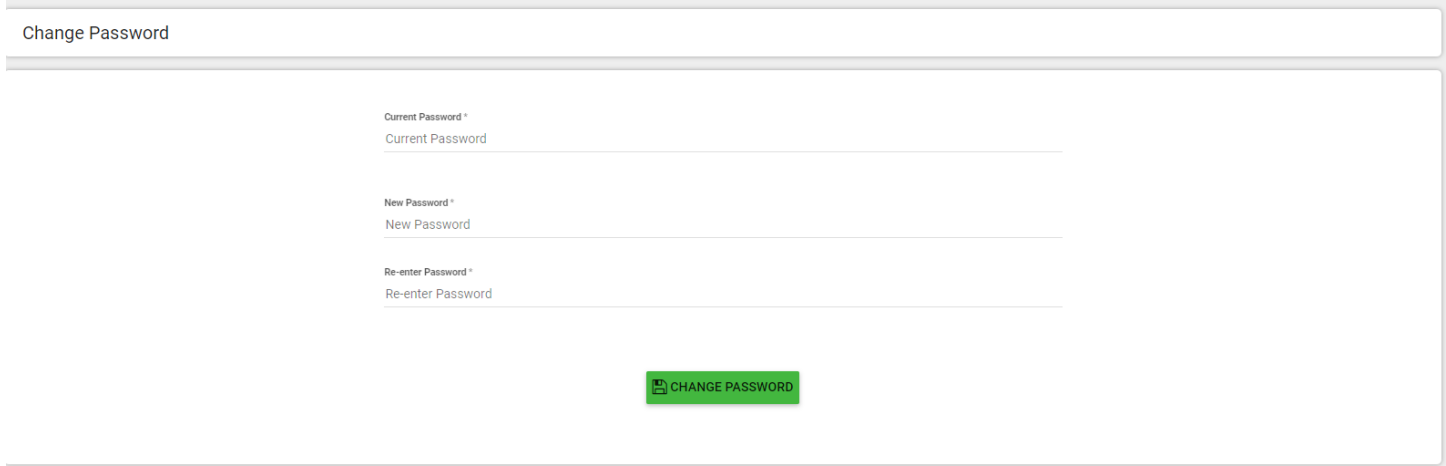

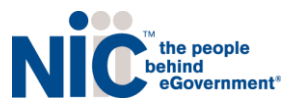

# <span id="page-14-0"></span>**User Tips and FAQs**

<span id="page-14-1"></span>This section contains miscellaneous reference and FAQ.

#### Legend

These icons are described here:

*Useful Information* A *Pro Tips Search Filters Toggle Filer Actions shortcut on Specific Licenses* Ξ *Actions*

# <span id="page-14-2"></span>Pro Tips

Pro Tips are found throughout the software, where additional information may be helpful. Some Pro Tips have hyperlinks to download documents. When you click on the icon, a window will open.

Here is a sample Pro Tips for a "Photo Upload":

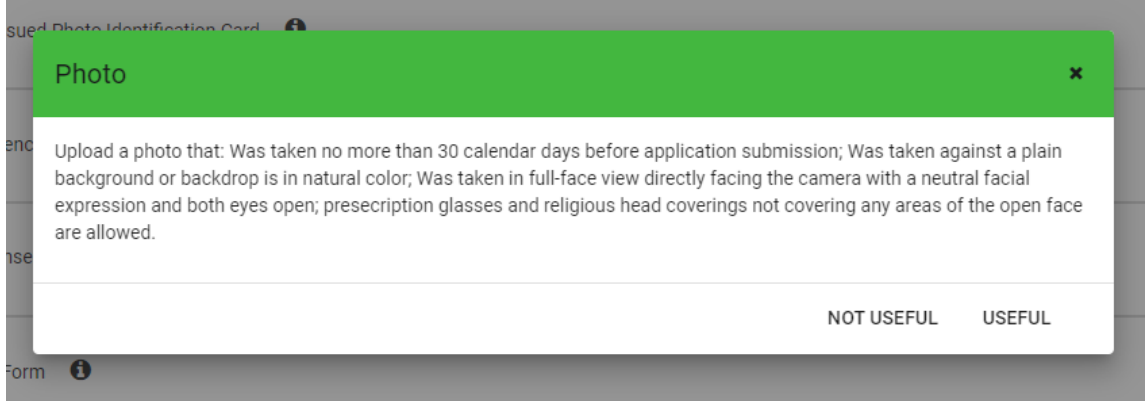

### <span id="page-14-3"></span>**Filters**

#### The filter will sort the screen for viewing.

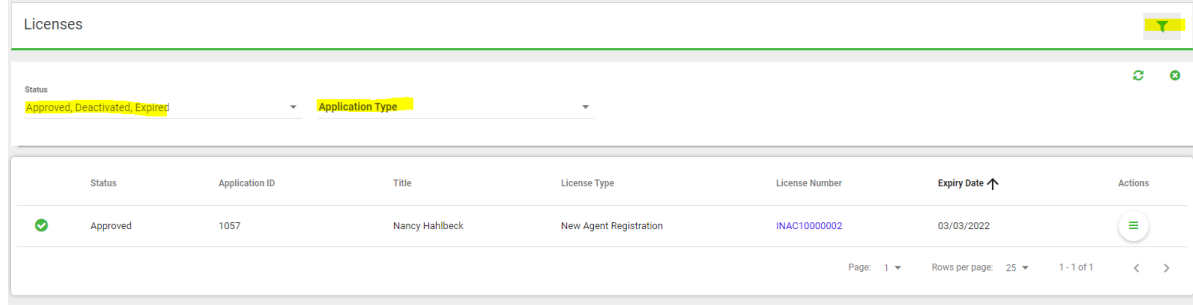

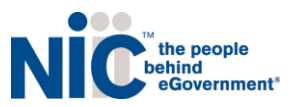

### <span id="page-15-0"></span>Actions

The Actions button will provide shortcuts to actions on licenses.

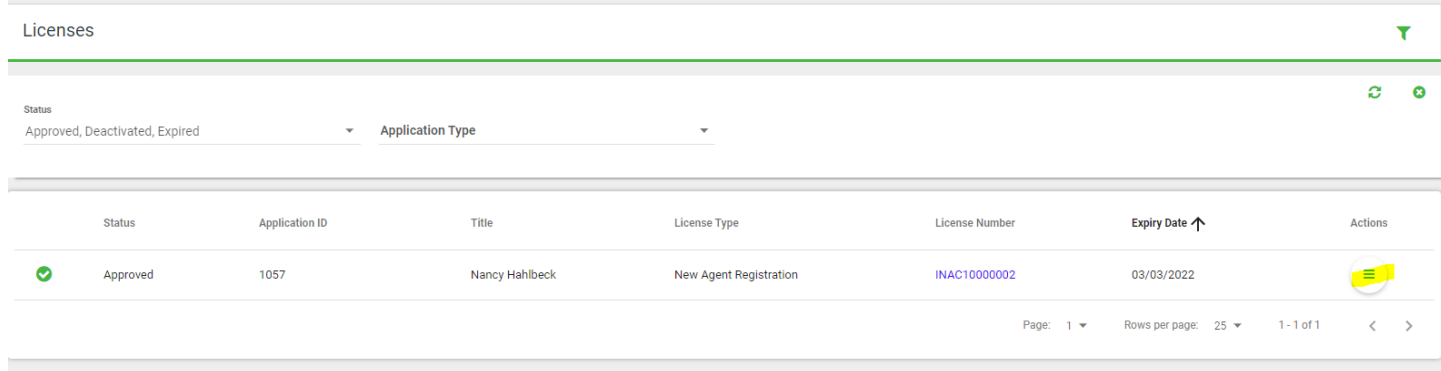

Each time the actions icon appears, the choices may be different. In this license dashboard, the actions available are to "view license" and license options.

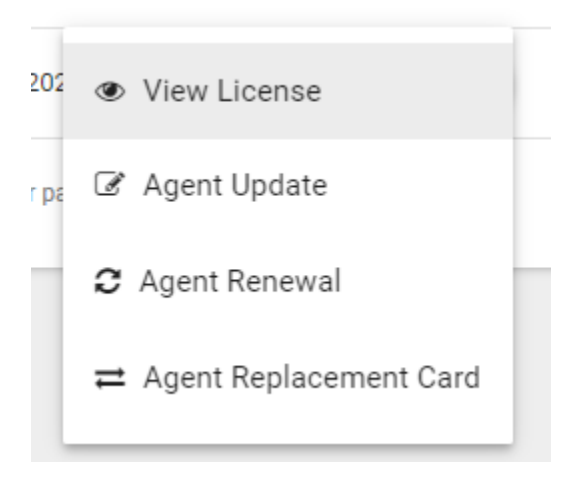

#### **User Tips and FAQs**

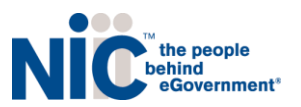

#### <span id="page-16-0"></span>FAQs – Frequently Asked Questions

• **How do I change my name or mailing address?** 

Submit an Update application.

• **How can I check on the status of my application?** 

You can see the status by clicking on the Applications tab and carefully reviewing the "Status" column.

• **Where can I find my expiration date?** 

On the License Dashboard tab, carefully review the "Expiry Date" column next to your license.

• **How do I know which documents should have been uploaded to my application?** 

You will see a red x on the Review Screen before you submit.

• **How can I change the email address on my account?** 

You may change your email on the account, by adding another email. Login to Account, Settings, Security and

Add User. You will need to logout and login as the new user email and then remove the old email you are

changing out. If you want to add an email back, simply View the Removed Users and restore the email.

• **Who do I call for help submitting an application?** 

Contact the Program directly, as they will be able to assist you.

#### <span id="page-16-1"></span>Program Help Contact Information

For questions regarding application requirements, acceptable documentation, the status of your application, rules, regulations, policy, or other program specific questions, please contact the Illinois Department of Agriculture via email at [agr.adultuse.illinois.gov](mailto:mtmarijuanaprogram@mt.gov)

#### <span id="page-16-2"></span>Technical Help Contact Information

If you have technical support questions and need assistance with logging in, switching accounts, or utilizing the portal properly, please contact us at [nlssupport-il-doa@egov.com](mailto:nlssupport-il-doa@egov.com ) for any further assistance. Please provide your license number or application id number, your name and as many details as possible when contacting technical support. When you email support, a ticket is automatically created with your request details.